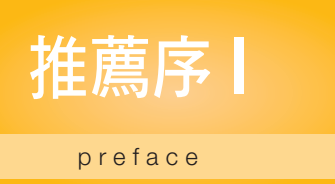

### 點燃心中的創作魂

傳統的 Arduino 要做到裝置互聯並非易事,尤其是要走出區域網路與多人共享 資料時,選項只剩下 Wi-Fi。因此,這兩三年來搭配 Wi-Fi 的開發板不斷推陳出 新,包含 Intel、Samsung 與台灣聯發科技等公司都推出了具備 Wi-Fi 功能的開 發板,就更不用說以 Raspberry Pi 為首的 Linux 單板電腦大軍了。有了板子以 後,就要思考:「連上網之後要做什麼呢?」,也許是控制家電,也許是資料收 集,或許作一台可愛的小機器人也不錯,本書都幫您準備好了喔!

本書架構清楚易懂,並兼顧初學者與進階玩家的需求。將 Webduino 開發板連 上無線網路之後,即可整合各式常見的周邊電子元件來製作各式專題。另一方 面, Webduino 有圖形化開發環境,對於初學者而言,可以先從理解系統執行流 程開始,很容易就能完成各式簡易的小專案,也適合學校作為相關教材。如果 您對於文字式程式語言有一定基礎的話,Webduino 的線上編輯環境也提供您使 用 JavaScript 自行開發程式指令。對於有進階運算需求的人來說,真的是非常 棒的功能。

書中的每個專題都提供了圖形化指令與 JavaScript 語法的對照,相關領域的老 師們可以將其視為入門與進階的兩階段教學,讓有興趣的學生可以順利銜接互 動式網頁或手機 app 開發。

在物聯網的世界裡,有人是從硬體連上網路,也有人是從網路擁抱硬體。誠摯 推薦本書給各位讀者,期待您從本書中找到點燃心中創作魂的那把火。

祝 展卷愉快

CAVEDU 教育團隊 www.gotop.com.tw

曾吉弘

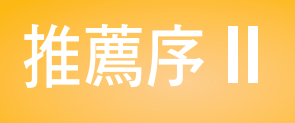

preface

### 重拾數位創作的感動!

智慧家庭、IoT 物聯網、T業 4.0 之類的話題有多夯,未來潛力有多大等等的話 題我就不贅述了。因為讀者只要稍微注意一下報章雜誌或數位媒體,隨便都可 以找到一堆。

然後,市面上什麼 Arduino-like、Linked It、Raspberry Pi,還是其他技術解決方 案的,只要稍微翻找一下資訊相關書籍或網站,一樣也是琳瑯滿目地要獨佔你 的目光。

但是,你是否曾經想過,甚至實際做過 .....

用自己寫的程式來點亮一顆 LED 燈嗎?

沒有!? ...

因為 ......

光是電子電路和軟體程式技術的艱澀,就足以把一個原本充滿創作熱情的人, 活生生地給搞到完全心灰意冷!

以我本身為電子科班出身,卻一直從事軟體開發、網站和資訊教育的技術阿宅 來説。雖然常常會有各種創新構想,而且也具備這些技術的相關基礎能力,但 之前卻都一直遲遲沒有動手去進行任何嘗試 ....

..... 即便只是去點亮一顆 I FD 燈 ....

然而,就在 2015 年三月的某一天, Webduino 開發團隊的大隊長 Marty (執行 長 許益祥 先生)跟我展示出 Webduino(網頁技術)開發方案之後。

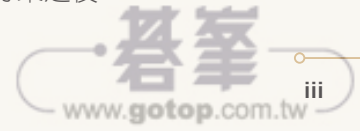

我相當震警 ! ! .....

原來一切可以這麼容易!

要知道,當你發現自己可以直接使用早已熟悉的能力,去做一件原本覺得很繁 瑣或困難的事情時,內心會有多大的震撼!?

我想,大概就好比原本只會在地上走的人,突然發現自己可以自由自在地在天 上飛那樣的震撼! .. XD

是的,感謝 Webduino 的出現。讓我覺得自己能夠再次「重拾數位創作的感 動」!∼

現在, Webduino 變得更容易了!甚至原本完全不會程式的人, 都可以透過 Blockly 這種積木圖像開發方式來實現自己的構想和原型。

這對於「非」資訊或電子相關本科系的人來說,真的是一大鼓舞和希望啊!∼

這次 Webduino 專書的推出,相信會有更多跟我一樣,對於數位藝術創作、或 是開發虛實互動整合有強烈熱情和創意的人,都能夠在學習過程中,發現更多 的可能性, 並且更自由自在地去實現你心中的那個創意或構想!~

最後,預祝大家學習順利,並用您的創作一起來創造出更多的感動!

#### 羅友志(DOFI)

www.gotop.com.tw

KIMU 高雄獨立遊戲開發者聚會創辦人之一 Webduino 傳教士暨特約講師 30 餘本專業電腦書籍譯者暨資訊講師

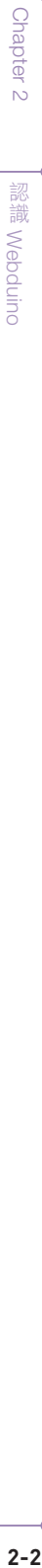

## 2.1 什麼是 Webduino ?

#### 緣起

Webduino 名 稱 的 由 來, 就 是 Web 和 Arduino 狺 兩 個 單 字 的 組 合, 雖 然 Webduino 狺 個 詞 早 在 2012 年 就 已 經 有 人 提 出, 但 仍 然 停 留 在 「 能 夠 讓 Arduino 上網」的階段,而本書所提及之 Webduino,除了可以讓 Arduino 上網, 更可以「雲端更新韌體程式」、「用各種程式語言開發」以及「使用 Wifi 控制」, 真正實現了 Web 與 Arduino 的完美結合,不再只需要 C/C++ 才能進行開發, 完美的實現了物聯網的創意與想法。

#### **◎ Webduino 與 Arduino 的差異**

許多人都會誤會 Webduino 是要搶佔 Arduino 的市場,但實際上 Webduino 賦 予了 Arduino 原本沒有的功能:「用 Web 開發」及「Wifi 控制」簡化了 Arduino 的開發過程,為原本 Arduino 的開發者縮短開發時程、降低開發門檻,創造一 個全新的體驗和開發模式,更讓許多原本不懂該領域的開發者、設計師或學生 們,可以更輕鬆愜意的跨入物聯網的領域,更方便快速的學習研究。

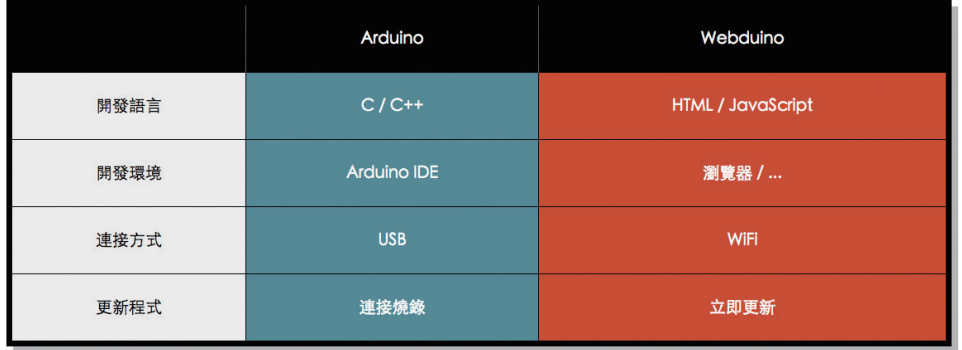

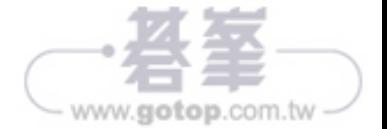

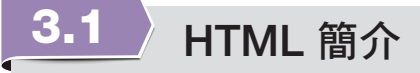

透過瀏覽器瀏覽網頁時看到的是文字,網頁上大部分的文字是格式化過的文 字,而非純文字。現今的網頁設計師能使用數百種不同的字體、大小、顏色甚 至各種非拉丁字元,瀏覽器大多能正確呈現。網頁還包含圖片、影片或背景音 樂。有時會有下拉選單、搜索框或連結,讓你能進入其他頁面。有些網站甚至 能讓用戶按照自己的偏好,調整頁面的顯示方式,以符合個人所需(例如克服 視覺障礙、聽障或是色弱等)。網頁通常包含一個可隨書面捲動的內容區塊,而 頁面的其餘部分則保持靜態。

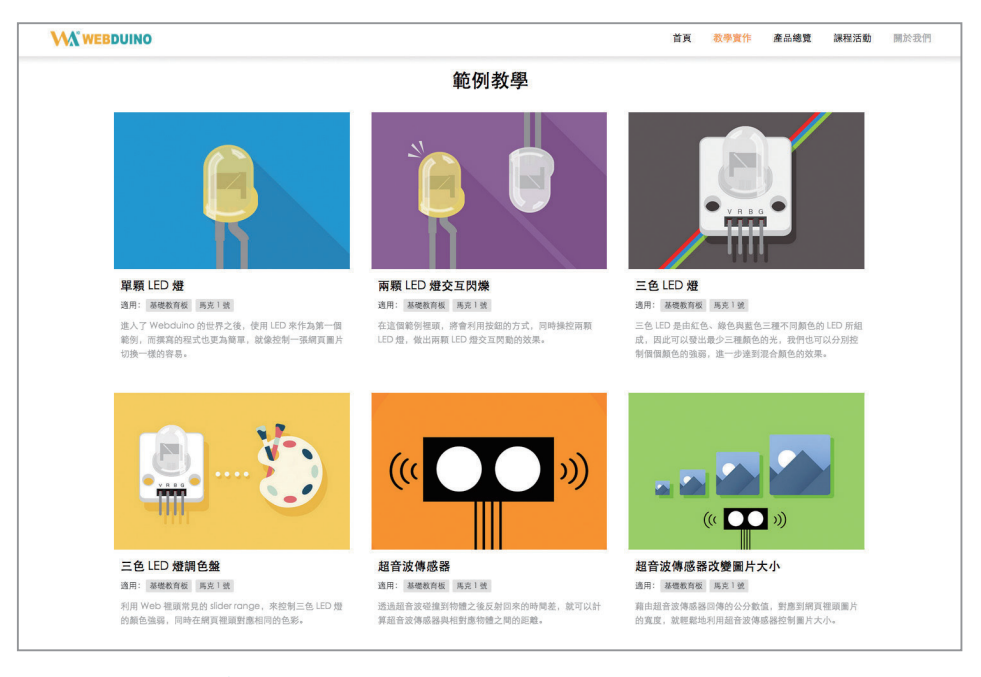

© Webduino 網站 https://webduino.io/tutorials.html

HTML 是 Hyper Text Markup Language (超文字標記語言)的縮寫,一種標記 語言。所謂的標記語言,是一種使用特定語法的語言,告訴瀏覽器該如何顯 示一個網頁。HTML 使用一組預先定義好的元素來定義內容的類型,元素由一 或多個「標籤」(HTML tag)組成,包含或表示某種內容。標籤通常由「小於 符號」起始,而以「大於符號」作結束,並會成對出現,例如:<p></p>、  $<$  $b$  $>$  $<$  $b$  $>$  $\circ$ 

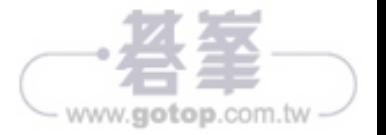

 $\overline{C}$ 

**Chapter**  $\infty$ 

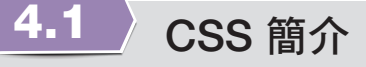

CSS 是層疊樣式表 ( Cascading Style Sheets ) 的縮寫,是一種用來為結構化 文件(如 HTML)添加樣式(字型、間距和顏色等)的電腦語言,由 W3C 定 義和維護。目前已經到了 CSS3 ,CSS3 現在也已被大部分瀏覽器所支援,CSS 定義了如何顯示 HTML 元素,就像 HTML 直接利用字體標籤和顏色屬性所發揮 的作用那樣 ( 建議使用 CSS 而不要由 HTML 去做設定 )。 樣式除了可以寫在 HTML 的 style 內,也會保存在外部的 .css 檔中,透過外部的 CSS 文件引入, 就可以去改變網站中的佈局和外觀樣貌。

由於允許同時控制網頁內多個元素,也可讓多個網頁共用同一個 CSS,我們能 夠為每個 HTML 元素定義樣式,並將之應用於多的頁面中。如需進行全域的更 新,只需簡單地改變樣式,然後網站中的所有元素均會自動地更新。

## 4.2 CSS 語法介紹

CSS 的寫法由選擇器與屬性組成,選擇器後方會接上大括號「{}」,大括號內 是屬性名稱與對應的值,各個屬性名稱由分號「;」區隔,整體結構如下圖:

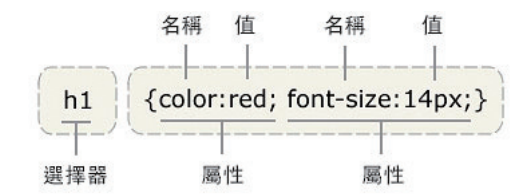

以下面這個例子而言,<p></p> 標籤內的文字顏色是黑色,<h1></h1> 內 的文字是紅色,<span></span> 內的文字是綠色並且加粗體。

 $(1)$ **HTML** 程式碼 <h1>我是 h1</h1> <p>我是 p <span>我是 p 裡面的 span</span></p>

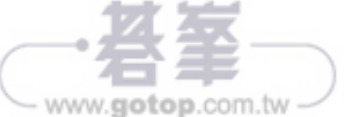

Chapter 4

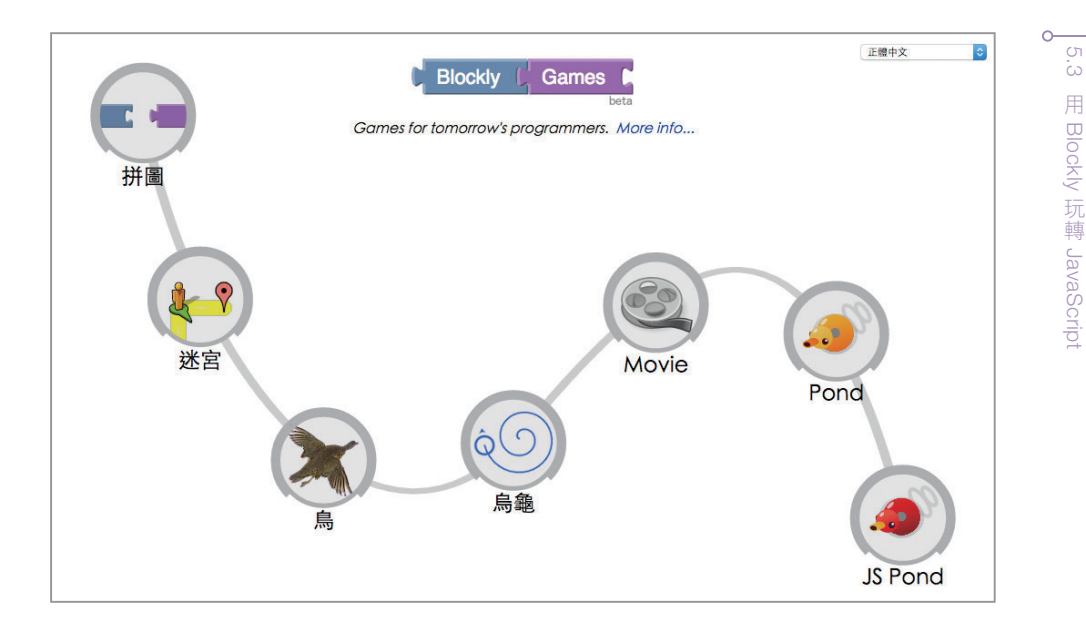

## 5.3 用 Blockly 玩轉 JavaScript

為了加速學習 JavaScript 的過程,我們使用 Blockly 來快速產生 JavaScript 的程式 碼,以下將使用 Webduino Blockly 線上編輯工具,透過程式積木的組裝,降低學 習程式設計的門檻(Webduino Blockly 學習工具:http://blockly.webduino.io/)。

#### 變量(變數)

「變量」(Variables) 的定義,是在程式裡最基本的語法,我們可以賦予變量 一個名稱,並用變量來儲存文字、數字、陣列、函式或物件 ... 等內容。由於 JavaScript 的語言特型,我們可以隨時將變量的型別進行轉換,例如儲存文字 的變量型別為「字串」,我們如果今天儲存數字進去,或強迫讓其轉換為數字格 式,該變量的型別就會變成「數字」格式。

在 Blockly 的積木方塊歸類在「變量」(或 Variables),點選後就會出現變數的 積木方塊,將第一個後方有缺口的方塊拖拉到中間的畫面裡(第二個方塊象徵 我們可以使用這個變量)。

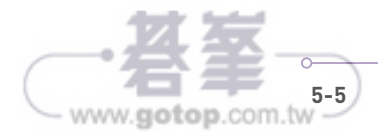

E Blockly

轉 J a v a S c ri p t

接著,設定一個變數 a 的值為 1,然後讓每執行一次迴圈, 就會自動把 a 加 1, 然後迴圈完成之後就會自動印出 a 的數值。

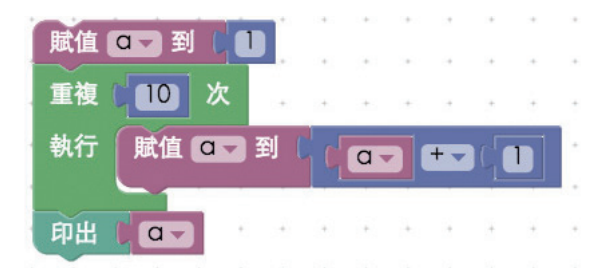

由於 JavaScript 程式語言的特性,程式執行一定會按照順序執行,因此「印出」 的指令一定會在「迴圈結束」之後才會執行,所以最後的結果是 11。

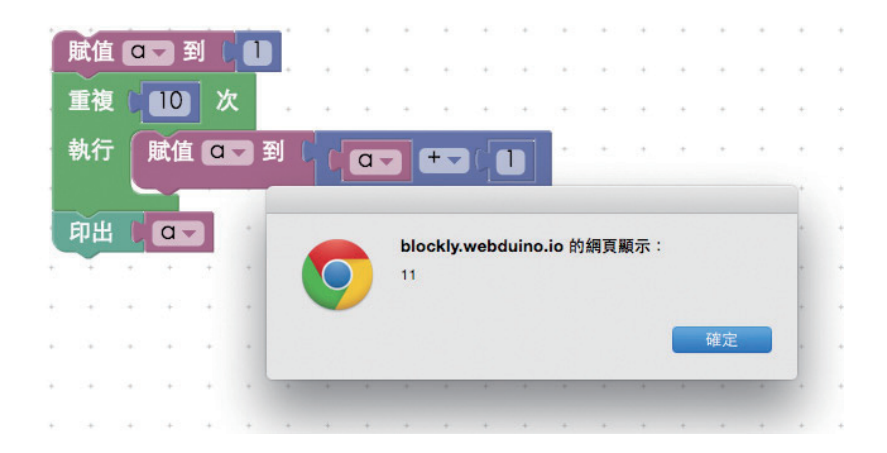

如果我們看程式碼,就會發現迴圈是放在一個 for 裡頭,狺也是常見的「for 迴 圈」,for 的後面接了一個小括號,裏頭根據分號分成三個數學式,代表每次執 行 count 都會加 1,從 0 加到 9 共加了十次為止。

```
var a;
a = 1:
for (var count = 0; count < 10; count++) {
  a = a + 1:
}
window.alert(a);
```
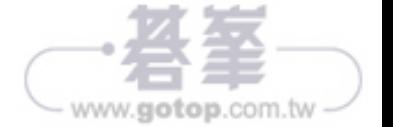

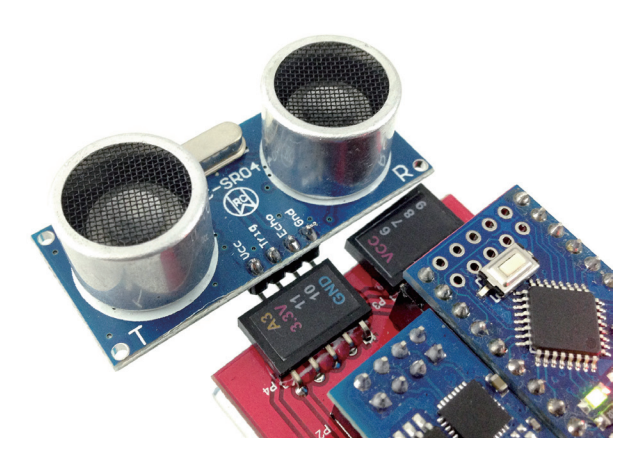

編輯方式先把開發板放到畫面中,把超音波放到開發板內,變數預設命名為 ultrasonic, Trig 接在 11、Echo 接在 10。

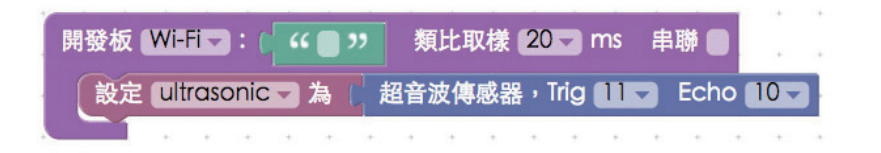

接著放入「擷取距離」的積木,設定每 500 毫秒(0.5 秒) 擷取一次,並將截 取到的數值顯示在畫面右邊的網頁中。

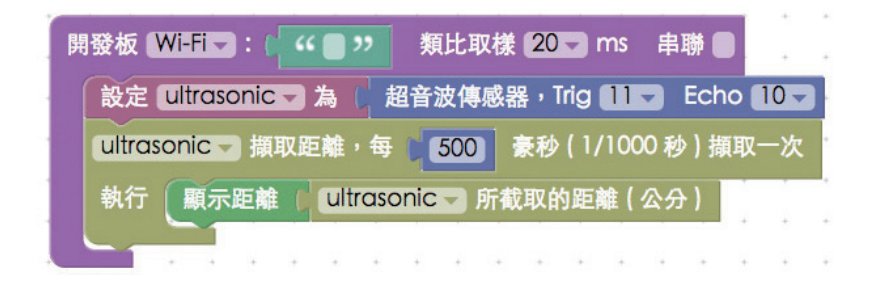

確認 Webduino 開發板上線之後,點選執行按鈕,用手或平整的遮蔽物放在超 音波傳感器前方,就可以看到數值的變化。

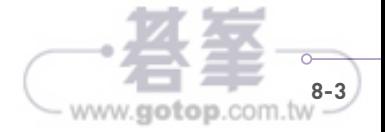

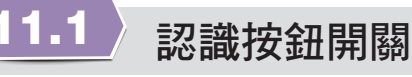

 $\left($ 4) 練習網址 http://blockly.webduino.io/?page=tutorials/button-1

按鈕開關就是具備了「點壓」功能的開關,壓下去的時候「開」,放開的時候 「關」,按鈕開關有四支腳,兩兩成對,成對的一邊互不通電,常按壓按鈕時就 會通電。

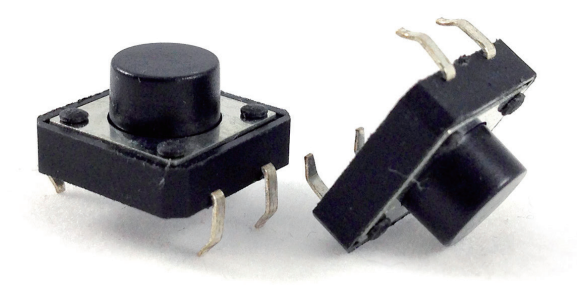

因為是開關,所以我們先來認識一下「開關的原理」,開關的目的是讓正極與負 極中間可成「通路」或成「斷路」(如圖所示)。當通路的時候,也就是開關打 開,與負極在同一側的訊號腳會收到不同電位差的訊號,可知開關打開;當斷 路也就是開關關閉時,訊號腳會恢復原本的電位差,也就知道開關關閉。

開關原理圖:

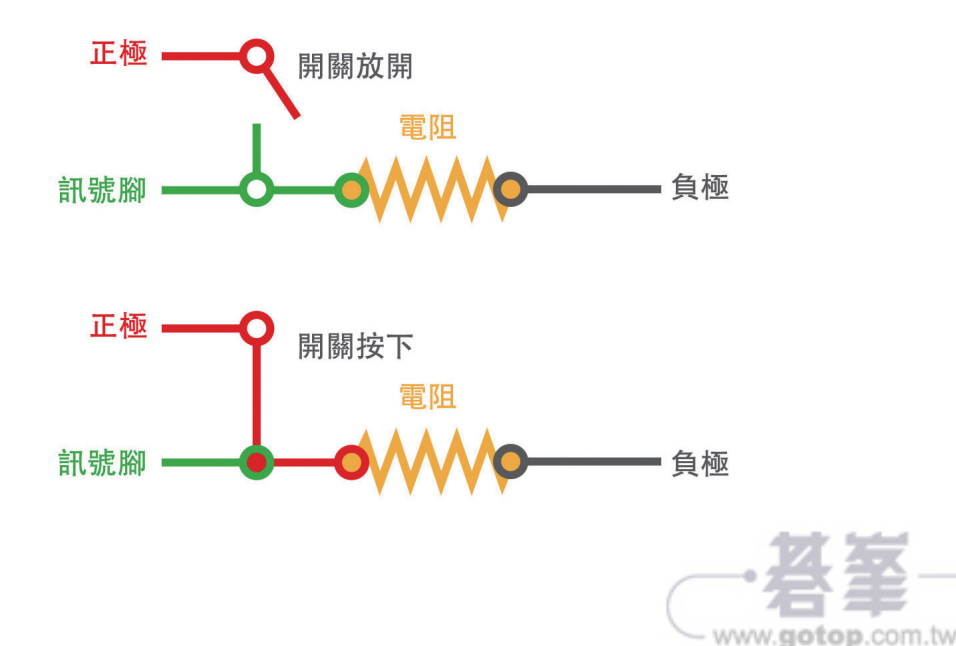

```
 });
 button.on("longPress",function(){
   console.log("longPress");
     document.getElementById("show").innerHTML = "長按";
 });
```
# 點擊按鈕開關增加數字

});

```
練習網址 http://blockly.webduino.io/?page=tutorials/button-2
```
能夠改變文字還不夠,接下來要利用點擊按鈕開關,改成增加數字或讓數字歸 零,實作的方式很簡單,只要我們在剛才「按下」的動作發生時,把數字加 1, 在「長按」的動作發生時,把數字歸零。一開始先把開發板積木放到畫面中, 擺上名為 button 的按鈕積木,腳位設定為 11,並且把現在右邊網頁的數字設 為 0,為什麼要先把當前數字設為 0 呢 ? 因為我們要把數字往上加,總得有個 最初的數字基準,不然就會變成 ? + 1 等於 ? 的情形了。

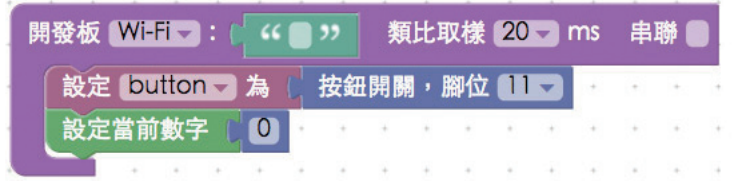

再來就是放入按鈕的行為,這裡只要擺入「按下」和「長按」即可,在按下的 時候,讓顯示的數字等於當前的數字加 1,長按的時候,讓當前的數字歸零。

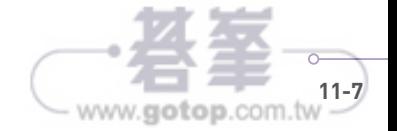

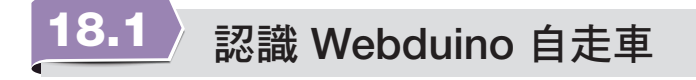

**練習網址 直接使用 Webduino Blockly 線上編輯工具練習:** http://blockly.webduino.io/

首先要組裝自走車,自走車包含的組件如下:自走車底版 (3D 列印)、左右各 一顆輪子與馬達、開關、電池盒、馬達驅動板、超音波傳感器和 Webduino 開 發板,由於主要的結構都已經焊接完成,組裝上變得相當簡單。

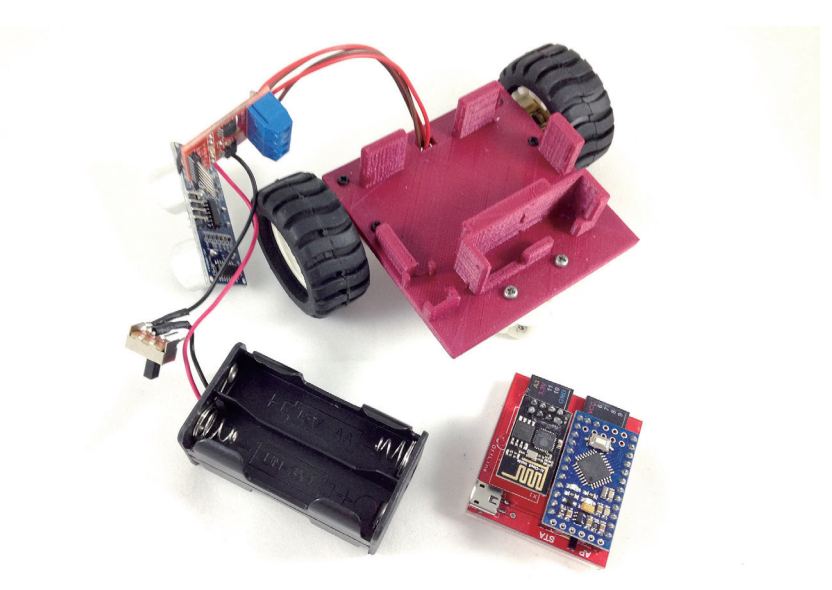

首先把電池放到電池盒內(需要四顆三號電池),然後將電池盒放到車子上。

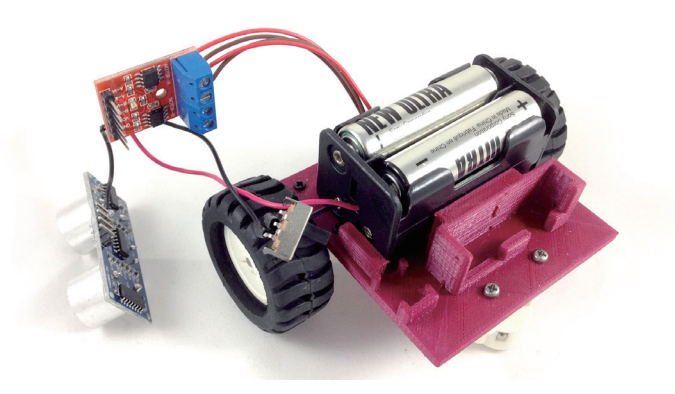

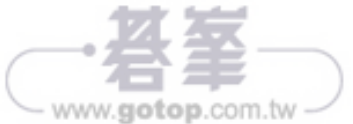